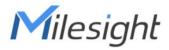

# **AloT Sensing Platform**

User Guide

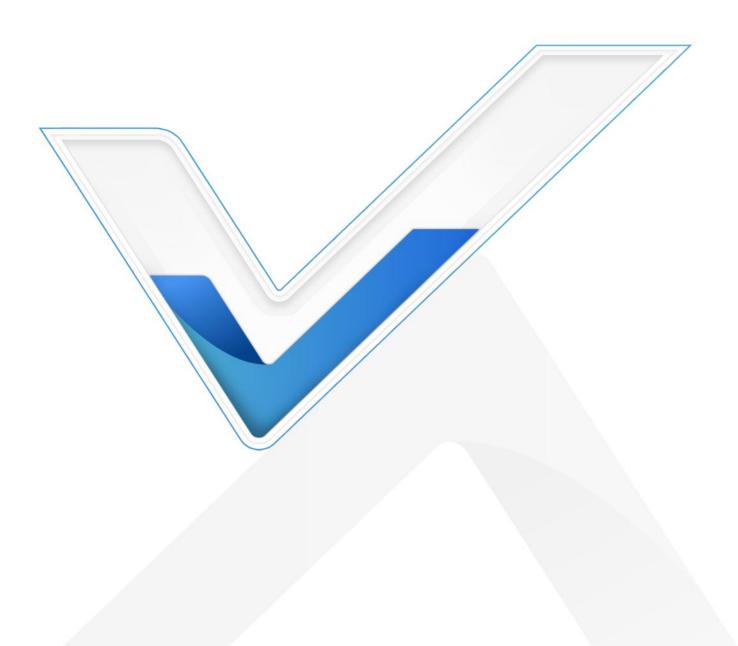

#### Readers

This guide is intended for the following users:

- Distributors
- Network Planners
- On-site technical support and maintenance personnel
- Network administrators responsible for network configuration and maintenance

#### Copyright © 2011-2023 Milesight. All rights reserved.

All information in this guide is protected by copyright law. Whereby, no organization or individual shall copy or reproduce the whole or part of this user guide by any means without written authorization from Xiamen Milesight IoT Co., Ltd.

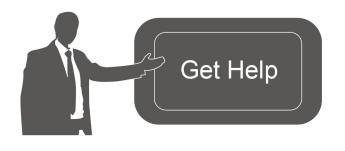

For assistance, please contact Milesight technical support: Email: iot.support@milesight.com Support Portal: support.milesight-iot.com Tel: 86-592-5085280 Fax: 86-592-5023065 Address: Building C09, Software Park Phase III, Xiamen 361024, China

#### **Revision History**

| Date         | Doc Version | Description     |
|--------------|-------------|-----------------|
| May 15, 2023 | V 1.0       | Initial version |

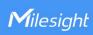

# Contents

| 1. Product Introduction  |    |
|--------------------------|----|
| 1.1 Overview             | 4  |
| 1.2 Key Features         | 4  |
| 1.3 Recommended System   |    |
| Hardware                 | 4  |
| Software                 | 4  |
| 2. Installation          | 4  |
| 2.1 Requirement          | 4  |
| 2.2 Compose Installation | 5  |
| 2.3 Command Installation | 8  |
| 3. Operation Guide       | 10 |
| 3.1 Connect Device       |    |
| 3.2 Sensing Data         | 12 |
| 3.3 OTA Updates          | 15 |

## **1. Product Introduction**

#### 1.1 Overview

Milesight

Milesight AloT Sensing Platform, based on open-source Thingsbaord, provide an efficient solution to collect and store data from Milesight sensing camera products. Besides, AloT Sensing Platform is able to manage and maintain the remote sensing camera devices.

## **1.2 Key Features**

- Support smart recognition of data on the image from sensing cameras
- Support monitor and store data of remote devices
- Support managing and monitoring bulks of devices
- Support firmware and configuration file update remotely
- Friendly GUI for easy configuration

#### **1.3 Recommended System**

#### Hardware

For 1 to 300 devices

- RAM: 8 GB
- Disk: 50 GB

For 300 to 500 devices

- RAM: 16 GB
- Disk: 200 GB

## Software

**Operating System:** 

- Ubuntu Kinetic 22.10
- Ubuntu Jammy 22.04 (LTS)
- Ubuntu Focal 20.04 (LTS)
- Ubuntu Bionic 18.04 (LTS)

## 2. Installation

#### 2.1 Requirement

4

- AloT Sensing Platform Image Package
- WinSCP
- Putty (or other SSH tool)
- Install Docker: <u>for Ubuntu</u>

AloT sensing platform supports to install by compose or command, please select one of them to complete the installation.

#### 2.2 Compose Installation

1. Download AIoT sensing platform image package from Milesight website and import it to local path of system via WinSCP or other tools.

2. Push image to docker.

sudo -i

docker load < ~/msaiotsensingplatform.tar

#### 3. Create docker compose file:

nano docker-compose.yml

Add the following lines to the yml file:

Parameter introduction:

- 5220:9090 connect local port 5220 to exposed internal HTTP port 9090, this is not allowed to change, or the platform may not work well
- 1883:1883 connect local port 1883 to exposed internal MQTT port 1883

- 7070:7070 connect local port 7070 to exposed internal Edge RPC port 7070
- 5683-5688:5683-5688/udp connect local UDP ports 5683-5688 to exposed internal COAP and LwM2M ports
- ~/.mysp-data:/data mounts the host's dir ~/.mysp-data to platform DataBase data directory
- ~/.mysp-logs:/var/log/msaiotsensingplatform mounts the host's dir ~/.mysp-logs to platform logs directory
- mysp friendly local name of this machine
- restart: always automatically start AloT Sensing platform in case of system reboot and restart in case of failure.
- image: msaiotsensingplatform:1.0.0.1 image name

4. Run following commands, before starting docker container(s), to create folders for storing data and logs. These commands additionally will change owner of newly created folders to docker container user. To do this (to change user) **chown** command is used, and this command requires sudo permissions (command will request password for a sudo access):

mkdir -p ~/.mysp-data && sudo chown -R 799:799 ~/.mysp-data mkdir -p ~/.mysp-logs && sudo chown -R 799:799 ~/.mysp-logs

Create authorities for new folders:

sudo useradd -m msaiotsensingplatform sudo groupadd msaiotsensingplatform //ignore the error sudo usermod -aG msaiotsensingplatform msaiotsensingplatform mkdir -p ~/.mysp-data && sudo chown -R msaiotsensingplatform:msaiotsensingplatform ~/. mysp-data sudo chmod -R 777 ~/.mysp-data mkdir -p ~/.mysp-logs && sudo chown -R msaiotsensingplatform:msaiotsensingplatform ~/. mysp-logs sudo chmod -R 777 ~/.mysp-logs

5. Set the terminal in the directory which contains the docker-compose.yml file and execute the following commands to up this docker compose directly:

docker compose up -d docker compose logs -f mysp

It will take about 1 minutes to complete the installation and start the program.

Note: Docker Compose as docker-compose (with a hyphen) is deprecated. It is recommended to use Docker Compose V2 instead. If you still rely on docker compose as standalone here is the list of the above commands:

docker-compose up -d docker-compose logs -f mysp

6. After installation, type <u>http://{your-host-ip}:5520</u> in your browser to visit the login page. Default username: admin

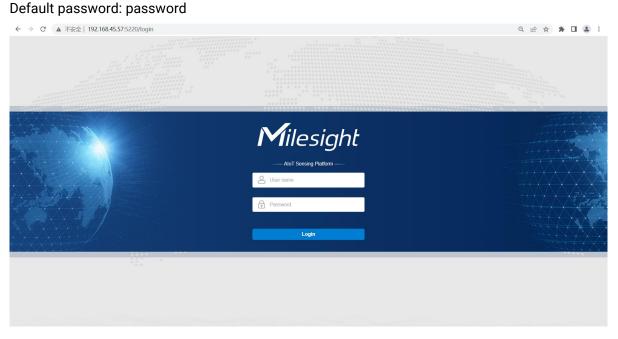

7. In case of any issues you can examine service logs for errors. For example to see platform lo gs execute the following command:

docker compose logs -f mysp

To stop the AloT Sensing platform:

docker compose stop mysp

To start the AIoT Sensing platform:

docker compose start mysp

Note: Docker Compose as docker-compose (with a hyphen) is deprecated. It is recommended to use Docker Compose V2 instead. If you still rely on docker compose as standalone here is the list of the above commands:

docker-compose logs -f mysp docker-compose stop mysp docker-compose start mysp

7

#### 2.3 Command Installation

1. Download AIoT sensing platform image package from Milesight website and import it to local path of system via WinSCP or other tools.

2. Push image to docker.

Milesight

sudo -i docker load < ~/msaiotsensingplatform.tar docker images

3. Run following commands, before starting docker container(s), to create folders for storing data and logs. These commands additionally will change owner of newly created folders to docker container user. To do this (to change user) **chown** command is used, and this command requires sudo permissions (command will request password for a sudo access):

mkdir -p ~/.mysp-data && sudo chown -R 799:799 ~/.mysp-data mkdir -p ~/.mysp-logs && sudo chown -R 799:799 ~/.mysp-logs

Create authorities for new folders:

sudo useradd -m msaiotsensingplatform sudo groupadd msaiotsensingplatform //ignore the error sudo usermod -aG msaiotsensingplatform msaiotsensingplatform mkdir -p ~/.mysp-data && sudo chown -R msaiotsensingplatform:msaiotsensingplatform ~/. mysp-data sudo chmod -R 777 ~/.mysp-data mkdir -p ~/.mysp-logs && sudo chown -R msaiotsensingplatform:msaiotsensingplatform ~/. mysp-logs sudo chmod -R 777 ~/.mysp-logs

4. Execute the following commands to up this docker directly:

docker run -it -p 5220:9090 -p 1883:1883 -p 7070:7070 -p 5683-5688:5683-5688/udp -v ~/.m ysp-data:/data -v ~/.mysp-logs:/var/log/msaiotsensingplatform --name mysp --restart alway s msaiotsensingplatform:1.0.0.1

Parameter introduction:

- docker run run this docker
- -p 5220:9090 connect local port 5220 to exposed internal HTTP port 9090, this is not allowed to change, or the platform may not work well
- -p 1883:1883 connect local port 1883 to exposed internal MQTT port 1883
- -p 7070:7070 connect local port 7070 to exposed internal Edge RPC port 7070

- -p 5683-5688:5683-5688/udp connect local UDP ports 5683-5688 to exposed internal COAP and LwM2M ports
- -v ~/.mysp-data:/data mounts the host's dir ~/.mysp-data to platform DataBase data directory
- -v ~/.mysp-logs:/var/log/msaiotsensingplatform mounts the host's dir ~/.mysp-logs to platform logs directory
- -name mysp friendly local name of this machine
- --restart always automatically start AloT Sensing platform in case of system reboot and restart in case of failure.
- msaiotsensingplatform:1.0.0.1 image name

It will take about 1 minutes to complete the installation and start the program.

5. After installation, type <a href="http://{your-host-ip}:5520">http://{your-host-ip}:5520</a> in your browser to visit the login page. Default username: admin

Default password: password

| ← → C ▲ 不安全   192.168.45.57:5220/login |                                      | ९ 🖻 🖈 🖬 😩 : |
|----------------------------------------|--------------------------------------|-------------|
|                                        |                                      |             |
|                                        | Alot Sersing Platform —<br>User name |             |
|                                        | Password  Login                      |             |

6. Connect to AloT Sensing Platform:

docker attach mysp

To stop the AIoT Sensing platform:

docker stop mysp

To start the AIoT Sensing platform:

docker start mysp

# 3. Operation Guide

Milesight

#### **3.1 Connect Device**

Step 1: Click "+" to add a device by adding the device SN.

| Milesight   | Le Devices       |      |              |           | C3 (M  | Administrator : |
|-------------|------------------|------|--------------|-----------|--------|-----------------|
|             |                  |      |              |           |        |                 |
| Dbjects     | Devices List     |      |              |           |        | + Q             |
| OTA Updates | Created time     | Name | Device model | Device SN | Status |                 |
|             |                  |      |              |           |        |                 |
|             | Add a new device |      |              |           | ×      |                 |
|             | Name *           |      |              |           |        |                 |
|             | Sensing Camera2  |      |              |           |        |                 |
|             | Device model *   |      |              |           |        |                 |
|             | SC541            |      |              |           | 8      |                 |
|             | Device SN *      |      |              |           |        |                 |
|             | 29902309GXP5     |      |              |           | 8      |                 |
|             |                  |      |              |           |        |                 |
|             |                  |      |              | Cancel    | Save   |                 |

**Step 2:** Ensure the device has connected to the network which can reach the platform and configure the device to connect to the platform. Take SC541 as example, set the platform information as below:

| MQTT Settings |                             |
|---------------|-----------------------------|
| Enable        |                             |
| Host          | 192.168.45.57               |
| Port          | 1883                        |
| Торіс         | v1/devices/me/telemet<br>ry |
| Username      | 29902309GXP5                |
| Password      | Password                    |

**Step 3:** Only when the device sends the image to platform, the platform can change the status to Active. If the device does not send for more than 24 hours, the status will change to Inactive.

| <b>M</b> ilesight | 🗔 De  | vices         |                |              |              |        | C) en | Administrator |
|-------------------|-------|---------------|----------------|--------------|--------------|--------|-------|---------------|
|                   |       |               |                |              |              |        |       | + 9           |
| 🗾 Objects         | Devie | ces List      |                |              |              |        |       | Τų            |
| OTA Updates       |       | Created time  | Name           | Device model | Device SN    | Status |       |               |
|                   | 0     | 2023-04-21 15 | Sensing Camera | SC541        | 29902309N3L2 | Active |       |               |
|                   |       |               |                |              |              |        |       |               |
|                   |       |               |                |              |              |        |       |               |
|                   |       |               |                |              |              |        |       |               |

**Step 4:** Click the button on the right of device item to check the latest information of device and the image.

| Milesight   | GO De | evices        |                |      |                      |                           |            |                     | C) 🖻 | Administrator |
|-------------|-------|---------------|----------------|------|----------------------|---------------------------|------------|---------------------|------|---------------|
| Devices     | Devi  | ices List     |                |      | Sensing<br>Device de | <b>g Camera</b><br>etails |            |                     |      | ×             |
| OTA Updates |       | Created time  | Name           | Devi | Details              | Latest telemetry          | OTA Update |                     |      |               |
|             | 12    | 2023-04-21 15 | Sensing Camera | SC5  |                      |                           |            |                     |      |               |
|             |       |               |                |      | Lates                | t telemetry               |            |                     |      |               |
|             |       |               |                |      | Last upo             | late time                 | Кеу        | Value               |      |               |
|             |       |               |                |      | 2023-04              | -21 16:16:20              | devName    | X1 Sensing Camera   |      |               |
|             |       |               |                |      | 2023-04              | -21 16:16:20              | devMac     | 34:85:18:44:57:90   |      |               |
|             |       |               |                |      | 2023-04              | -21 16:16:20              | Battery    | 100                 |      |               |
|             |       |               |                |      | 2023-04              | -21 16:16:20              | snapType   | Button              |      |               |
|             |       |               |                |      | 2023-04              | -21 16:16:20              | localtime  | 2023-04-21 16:16:20 |      |               |
|             |       |               |                |      | 2023-04              | -21 16:16:20              | imageSize  | 77963               |      |               |
|             |       |               |                |      | 2023-04              | -21 16:16:20              | Image      | Full Image          |      |               |
|             |       |               |                |      |                      |                           |            |                     |      |               |
|             |       |               |                |      |                      |                           |            |                     |      |               |
|             |       |               |                | _    |                      |                           |            |                     |      |               |

## 3.2 Sensing Data

Milesight

**Step 1:** Go to **Device** page, click the button on the right of device item to check the latest information of device, click the full image.

| <b>M</b> ilesight | ӣ De | vices                      |                        |             |         |                              |            |                     | C3 📼 | Administrator |
|-------------------|------|----------------------------|------------------------|-------------|---------|------------------------------|------------|---------------------|------|---------------|
| Con Devices       | Devi | ces List                   |                        |             | Sensir  | n <b>g Camera</b><br>details |            |                     |      | ×             |
| OTA Updates       |      | Created time 2023-04-21 15 | Name<br>Sensing Camera | Devi<br>SC5 | Details | Latest telemetry             | OTA Update |                     |      |               |
|                   |      |                            |                        |             | Late    | est telemetry                |            |                     |      |               |
|                   |      |                            |                        |             | Last up | odate time                   | Key        | Value               |      |               |
|                   |      |                            |                        |             | 2023-0  | 04-21 16:16:20               | devName    | X1 Sensing Camera   |      |               |
|                   |      |                            |                        |             | 2023-0  | 04-21 16:16:20               | devMac     | 34:85:18:44:57:90   |      |               |
|                   |      |                            |                        |             | 2023-0  | 04-21 16:16:20               | Battery    | 100                 |      |               |
|                   |      |                            |                        |             | 2023-0  | 04-21 16:16:20               | snapType   | Button              |      |               |
|                   |      |                            |                        |             | 2023-0  | 04-21 16:16:20               | localtime  | 2023-04-21 16:16:20 |      |               |
|                   |      |                            |                        |             | 2023-0  | 04-21 16:16:20               | imageSize  | 77963               |      |               |
|                   |      |                            |                        |             | 2023-0  | 04-21 16:16:20               | Image      | Full Image          | -    |               |
|                   |      |                            |                        | _           |         |                              |            |                     |      |               |
| 9                 |      |                            |                        |             |         |                              |            |                     |      |               |

Step 2: Draw at least a ROI area to cover the data on the image, then click Add.

| Image recognition ability                                   | × |
|-------------------------------------------------------------|---|
|                                                             |   |
| Set less than 4 ROIs to recognize the attributes. Add Clear |   |

Set a name and an attribute name, click **Save** to save all settings.

| Add a new ROI                        |        | ×    |
|--------------------------------------|--------|------|
| Name *                               |        |      |
| CO2<br>Attributes to be recognized * |        |      |
| CO2                                  | [      | Add  |
|                                      | Cancel | Save |

**Step 3:** Go to **Objects** page, click + to add sensing objects which needs to monitor.

| Add a new sensing obje  | ct         |        | ×    |
|-------------------------|------------|--------|------|
| Name *                  |            |        |      |
| CO2<br>Sensing channels |            |        | 8    |
| Sensing Camera / CO2 ×  |            |        | ^    |
| Sensing Camera2 >       | Tem        |        |      |
| Sensing Camera >        | Full Image | Cancel | Save |
|                         | CO2        | _      |      |
|                         | devName    |        |      |
|                         | imageSize  |        |      |
|                         | localtime  |        |      |

Step 4: Click the button on the right of object item to check the sensing data.

| Milesight   | Dijects              |         |                        |                                                            | C 🗉 😝 admin<br>Administrator |
|-------------|----------------------|---------|------------------------|------------------------------------------------------------|------------------------------|
| Devices     |                      |         | CO2                    |                                                            |                              |
| Dbjects     | Sensing objects list |         | Sensing object details |                                                            | ×                            |
| OTA Updates | Created time         | Name    | Details Sensing Data   |                                                            |                              |
|             | 2023-04-24 15:23:00  | sfdf    |                        |                                                            |                              |
|             | 2023-04-24 15:00:18  | CO2     | Sensing channel        | Time range<br>© 2023-04-25 00:00:00 To 2023-04-25 23:59:59 | Search                       |
|             | 2023-04-24 14:53:49  | battery | Created time           | Value                                                      |                              |
|             |                      |         | 2023-04-25 13:22:46    | {"CO2":994ppm)                                             | <b>;</b>                     |
|             |                      |         | 2023-04-25 13:17:43    | {"CO2":907ppm}                                             |                              |
|             |                      |         | 2023-04-25 13:12:37    | {"CO2":902ppm}                                             |                              |
|             |                      |         | 2023-04-25 13:07:34    | {"CO2":902ppm}                                             |                              |
|             |                      |         | 2023-04-25 13:02:27    | {"CO2":}                                                   |                              |
|             |                      |         | 2023-04-25 12:57:23    | {"CO2":}                                                   |                              |
|             |                      |         | 2023-04-25 12:52:18    | {"CO2":}                                                   |                              |

Users can also search for the historical data and download as json format file.

| CO2<br>Sensing | ı object details    |                | ×        |
|----------------|---------------------|----------------|----------|
| Details        | Sensing Data        |                |          |
| 30 da          | ata selected        |                | Download |
|                | Created time        | Value          |          |
|                | 2023-04-25 13:48:11 | {"CO2":}       | F        |
|                | 2023-04-25 13:43:07 | {"CO2":}       |          |
|                | 2023-04-25 13:38:02 | {"CO2":}       |          |
|                | 2023-04-25 13:32:56 | {"CO2":}       |          |
|                | 2023-04-25 13:27:50 | {"CO2":}       |          |
|                | 2023-04-25 13:22:46 | {"CO2":994ppm} |          |
|                | 2023-04-25 13:17:43 | {"CO2":907ppm} | 2        |

If the value is unrecognized or error, click the button beside the value to manually type the data and click **Artificial recognize**.

| CO2    |                    |
|--------|--------------------|
| 902ppm |                    |
| 502ppm |                    |
|        | Artificial recogni |

## 3.3 OTA Updates

Step 1: Go to OTA Updates page, click + to add a new package.

| Milesight    | 👜 OTA Updates       | TA Updates      |          |              | [] 8     | C3 IM Administrator :  |            |
|--------------|---------------------|-----------------|----------|--------------|----------|------------------------|------------|
| Coll Devices | Package repository  |                 |          |              |          |                        | <b>+</b> Q |
| Dbjects      |                     |                 |          | -            |          |                        |            |
|              | Created time        | File name       | Туре     | Device model | Checksum | Distribute all devices |            |
|              | 2023-04-24 15:17:58 | C_54.1.0.1.2304 | FIRMWARE | SC541        | ea8e3898 |                        | ±          |
|              |                     |                 |          |              |          |                        |            |
|              |                     |                 |          |              |          |                        |            |
|              |                     |                 |          |              |          |                        |            |

**Step 2:** Select the type as firmware or configuration file and select the model, then drag the file to corresponding area to upload, then click **Save**.

**Note:** if **Distribute to all devices of the model** option is enabled, the platform will apply the firmware or configuration file to all devices of this model right away.

| Add a new package                 | 9                |                |        | ×    |  |  |  |
|-----------------------------------|------------------|----------------|--------|------|--|--|--|
|                                   |                  |                |        |      |  |  |  |
|                                   |                  |                |        |      |  |  |  |
|                                   | 6                |                |        |      |  |  |  |
|                                   |                  |                |        |      |  |  |  |
| Drop file here or click to upload |                  |                |        |      |  |  |  |
| Туре *                            |                  | Device model * |        |      |  |  |  |
| Firmware                          | $\sim$           | SC541          |        | ~    |  |  |  |
| Distribute to all devic           | es of the model. |                |        |      |  |  |  |
|                                   |                  |                |        |      |  |  |  |
|                                   |                  |                | Cancel | Save |  |  |  |
|                                   |                  |                |        |      |  |  |  |

**Step 3:** Go to **Devices** page, select the device you need to upgrade or apply configuration, click the button on the right of it and navigate to OTA Update page, users can select the files and click **Save** to complete the update of one device.

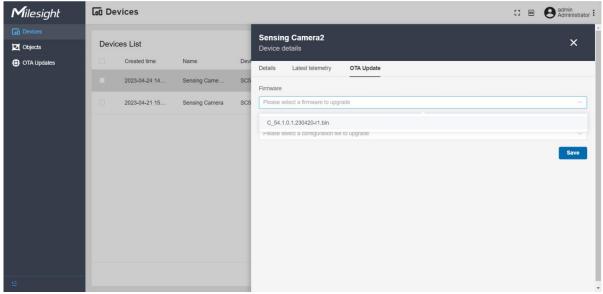

-END-

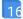